# Signcut Re-registrationFor Customers that already own Signcut

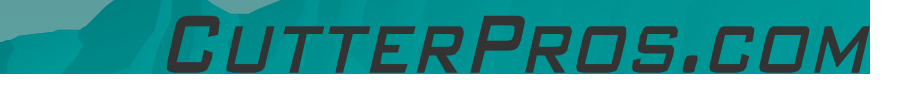

## 1-1 Registering

- ◆ You will receive a Bundle Registration Code from CutterPros.
	- Ex: 7F7BA1-018123
- $\bullet$  To register this code, please go to the following link:
- http://www.signcutpro.com/bundle.html ٠
- ◆ Your screen will look something like this, depending on which browser you are using.

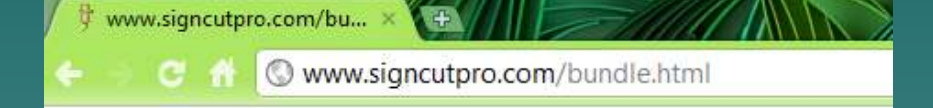

#### Register your SignCut Productivity Pro Bundle here.

Please fill out the form below properly in order to register your bundle. Remember to enter a valid e-mail address.

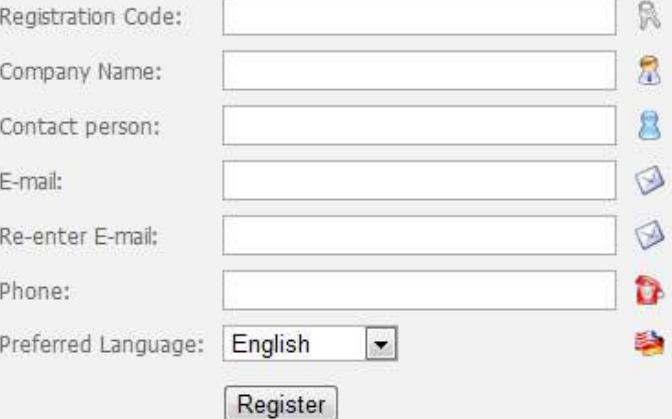

FRPROS.CI

#### 1-2 Registering

- 1) Once the 'Register' button is clicked, a screen will pop up<br>with all of the license information.
- 2) Copy this information<br>by clicking CTRL:A<br>then CTRL:C on your<br>keyboard.
- 3) This will highlight<br>and copy all text on<br>this page.
- ◆ SAVE ALL<br>TNEORMAT INFORMATION THAT POPS UP AFTER **CLICKING** REGISTER!!
- 4) Open a text program<br>like Notepad and<br>paste the information into it.
	- a) This ensures you have<br>a copy of all the<br>information Signcut provides.

### 1-3 Registering

- Once this information is saved, scroll through the information until you see the section that says 'License'.
- $\leftrightarrow$  Copy the license key.<br>This key starts with t
	- This key starts with the letters 'pc' and ends with a dash and 5 more digits.
- $\blacklozenge$ Open Signcut and click the Help Menu, then 'Change License'.

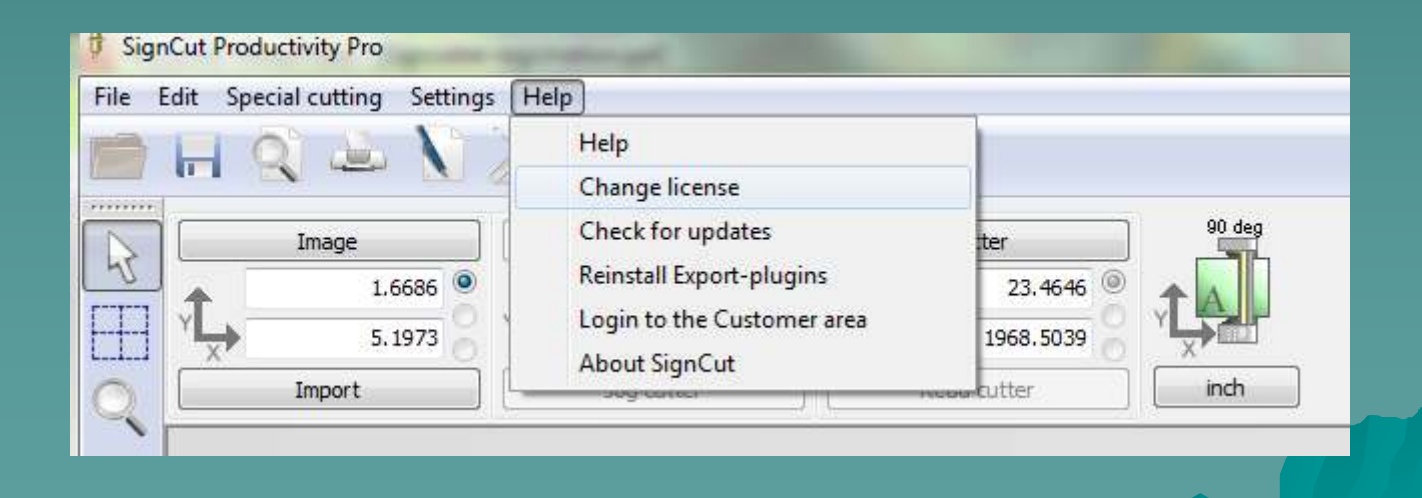

Pens.r.

### 1-4 Registering

◆ Delete the old license and paste the new one in.

◆ To paste, hit CTRL:V on your keyboard.

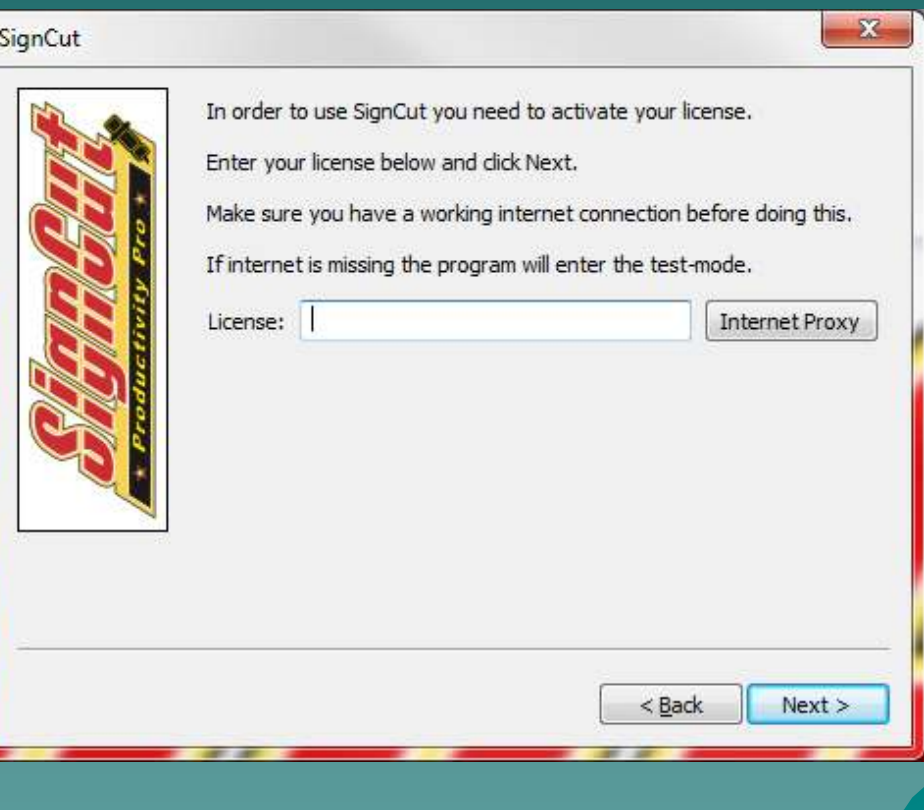

### 1-5 Registering

◆ Be sure to check and make sure there are no spaces before or after the number.

Spaces will stop Signcut from recognizing the license.

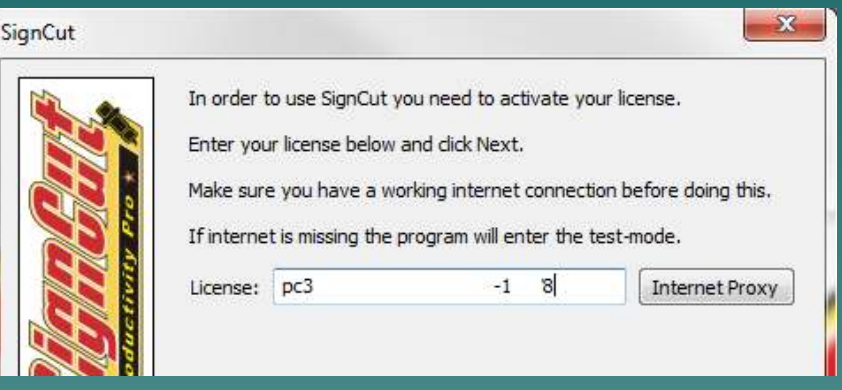

#### *GOOD*

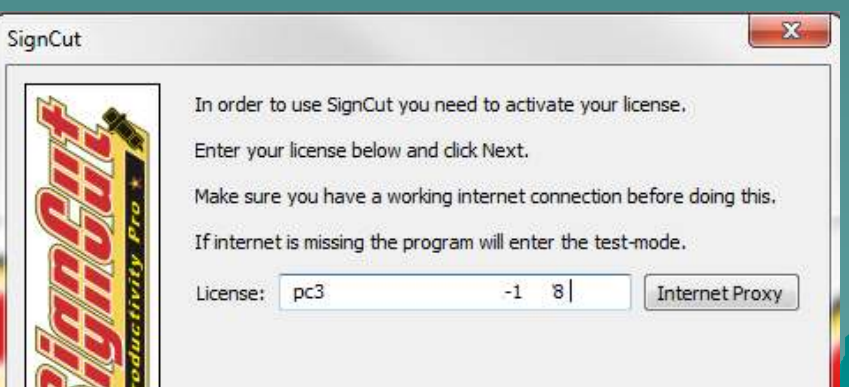

FRPROS.COI

*BAD*

### 1-6 Registering

◆ Click 'Next' then 'Finish' and you are done!

◆ Your new license is now active in Signcut!

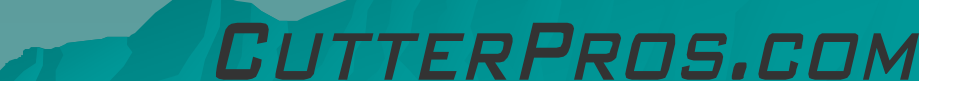

## The End

Please review Signcut tutorials for more information on particular features.<u>http://www.cutterpros.com/downloads</u> for further information.<br>-To speak with a technician, email <u>techsupport@cutterpros.com</u> or call 888-828-8776 x227

CutterPros.com/Hahn Ventures LLC is NOT liable for any software/attachments/instructions/download links/content<br>contained in this presentation. Use the contents of this presentation AT YOUR OWN RISK. CutterPros.com/Hahn<br>Ve presentation. By using the contents in this email you agree to hold CutterPros.com/Hahn Ventures LLC harmless of all<br>liability and damages. You agree that you are totally responsible for what you put on your computer, sof

TTERPROS.COM